# iBroadcast 2 - audio and video clips

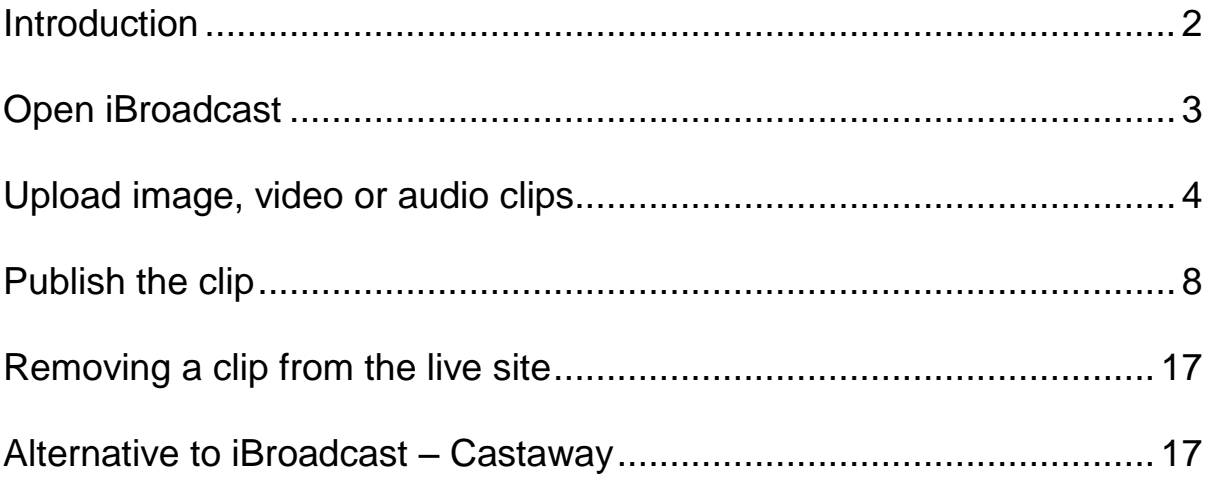

### <span id="page-1-0"></span>**Introduction**

**iBroadcast** lets you upload video and audio clips and publish them to pages at [www.bbc.co.uk/programmes.](http://www.bbc.co.uk/programmes) Published clips can also be accessed by the iSite 2 asset picker, and inserted in to a page on your web site.

In order to publish a video or audio clip to a programme page, you need the video or audio file, then you must add some extra information to it, which includes:

- a title and description
- a still image to appear in the player (must be **.jpg** or **.jpeg**)
- rights and guidance information
- details of the page it's going to appear on

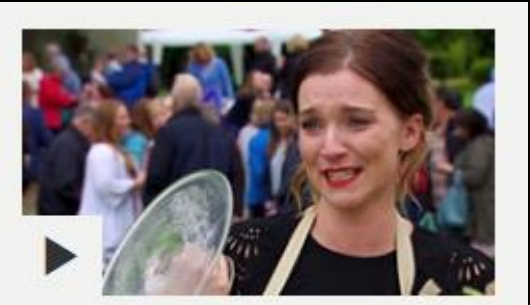

"I did it." Series 7, The Final **DURATION: 00:53** 

#### **File formats accepted by iBroadcast:**

**Video** .mov or.mp4

**Audio** .wav or .mp3

There is a 50 GB file size limit for uploading video or audio to iBroadcast 2.

#### **Images** .jpg

There is a 4 MB file size limit for uploading images to iBroadcast 2. Images should usually be 16:9 aspect ratio. The recommended image size is 1920 x 1080 pixels.

**N.B**. For audio clips, the image will be cropped to a square in BBC Sounds, but will show as 16:9 landscape on the programme page. So your 16:9 image needs to have the subject in the middle of the picture. Anything on the extreme left or right will be lost in BBC Sounds.

<https://confluence.dev.bbc.co.uk/display/iBroadcast/File+formats>

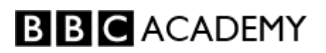

## <span id="page-2-0"></span>**Open iBroadcast**

Using Internet Explorer, Chrome, or Safari on a Mac, go to this url:

<https://production.bbc.co.uk/ibroadcast> Note the **https**

A dialogue box about certificates appears. Click *OK*.

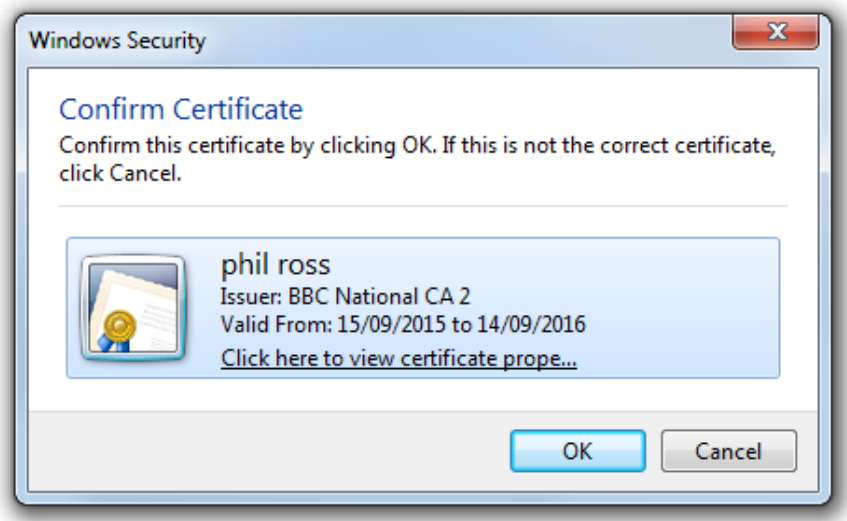

As the home page loads you may see this dialogue box. Tick the box and click *Run.*

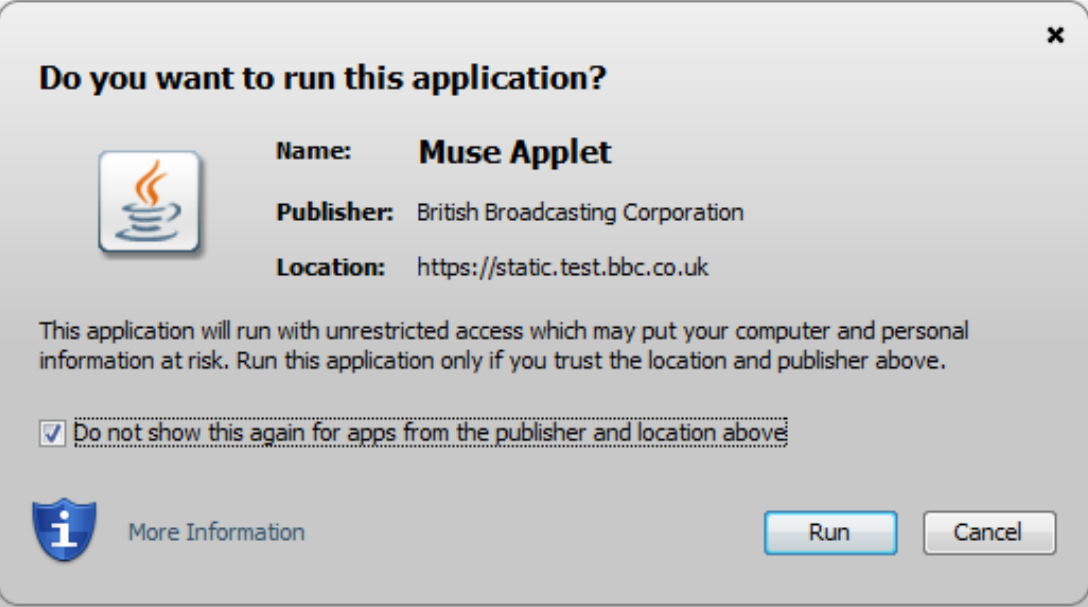

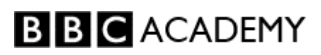

# <span id="page-3-0"></span>**Upload image, video or audio clips**

On the iBroadcast home page, click on the blue uploader box:

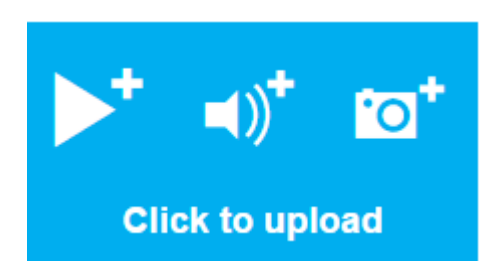

Then locate the files on your computer, click on them and drag them in to the grey **Upload a file** box.

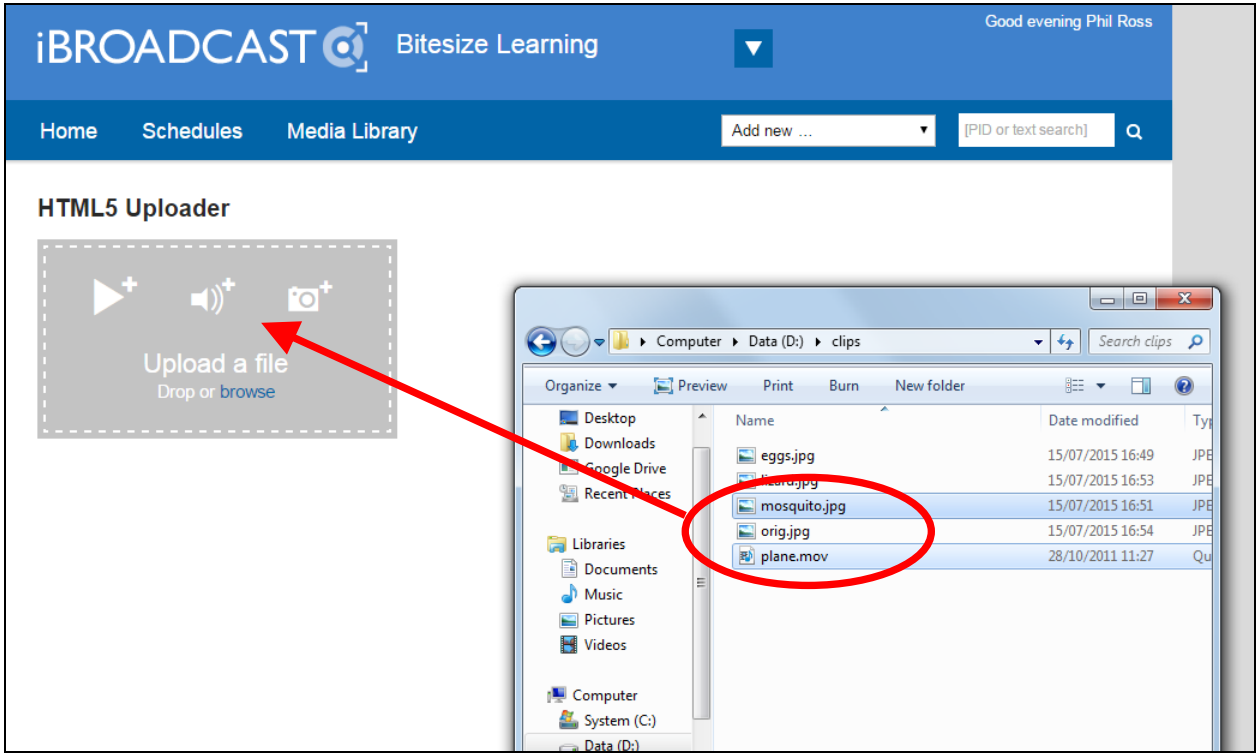

You can drag more than one file at a time, by holding down the Ctrl key and clicking on multiple files to select them.

You can upload a mixture of file formats simultaneously. In the example above, an image (.jpg) and a video (.mov) file are being dragged together in to the **Upload a file** box.

For video and audio clips, you need to upload the media file, plus a still image (.jpg) which appears in the clip player. The recommended image size is 1920x1080 pixels.

When you drop the files into the upload box, it shows the upload progress.

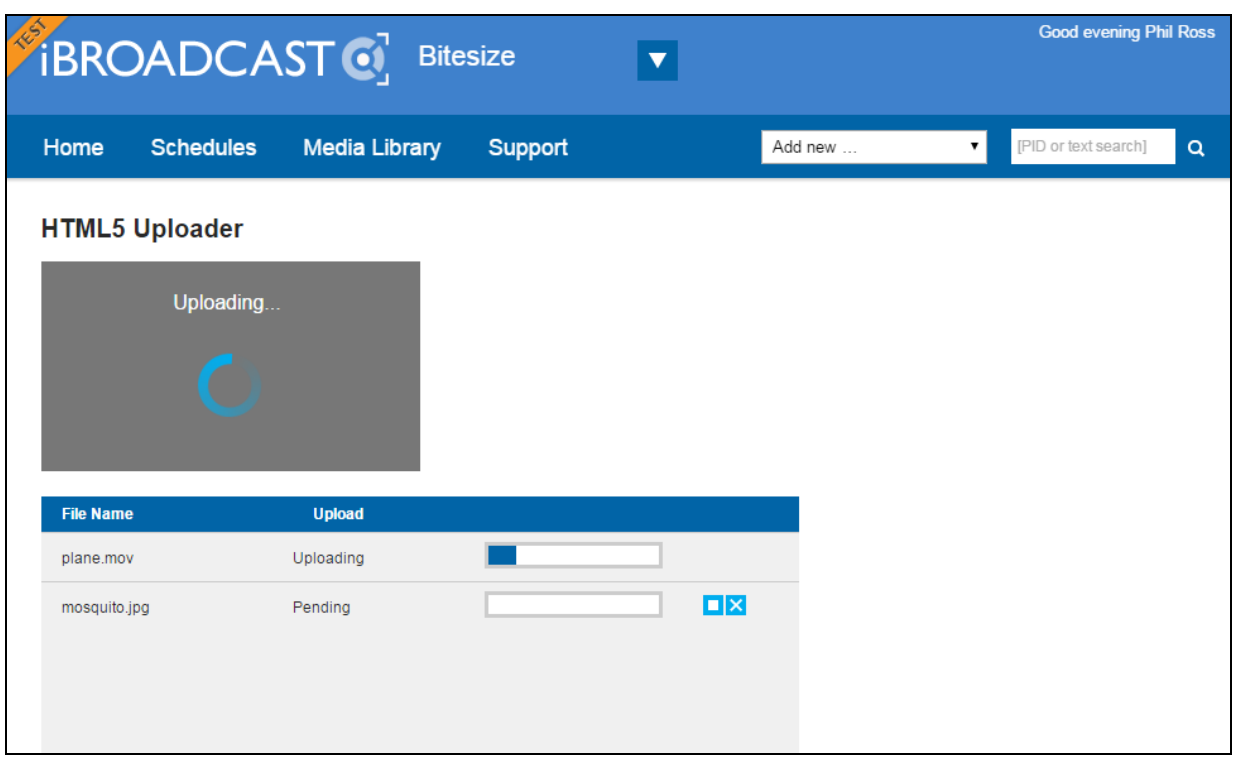

Wait until all the files show as **Complete**.

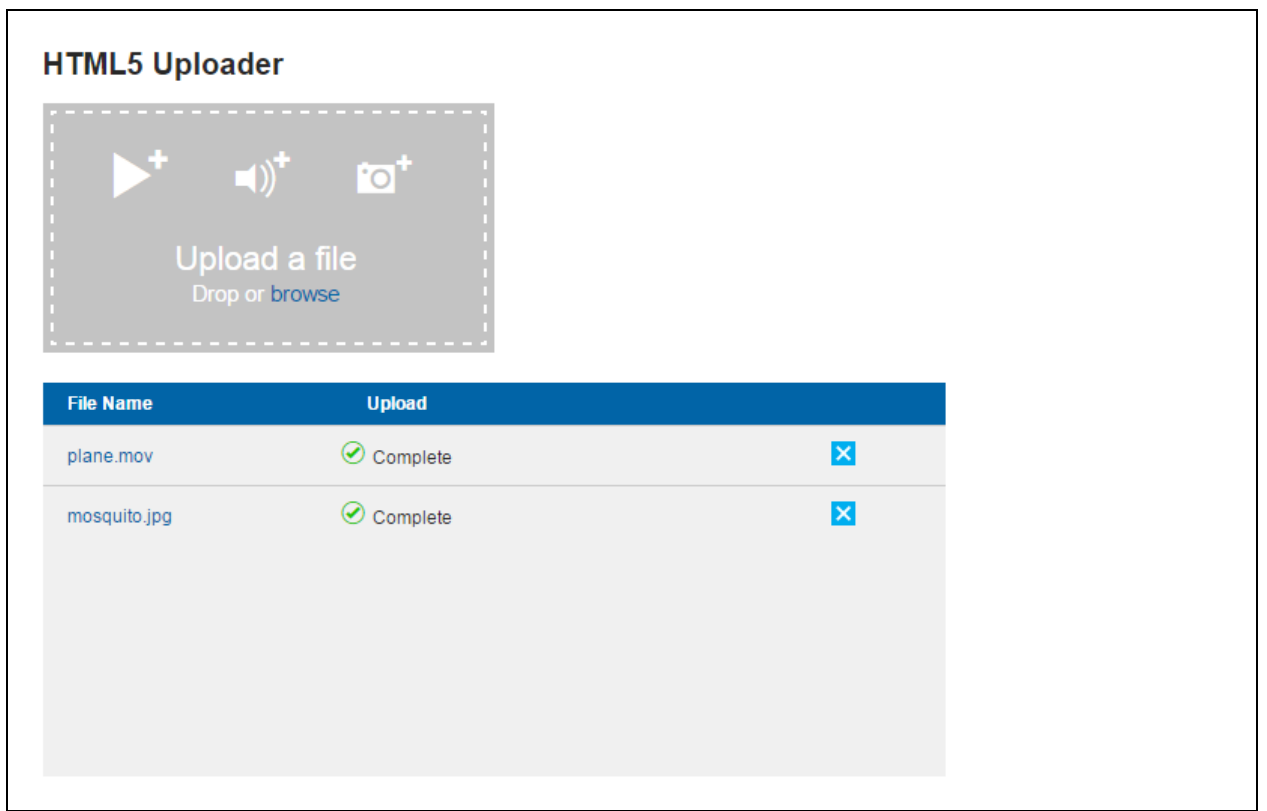

To start the publishing process, click on the video or audio file name:

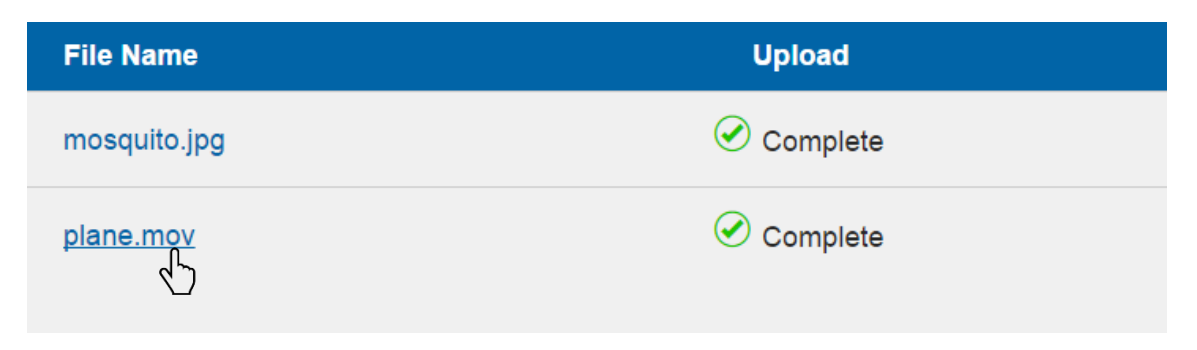

On the next screen hover your mouse over **Select a task**, and choose **Publish clip**.

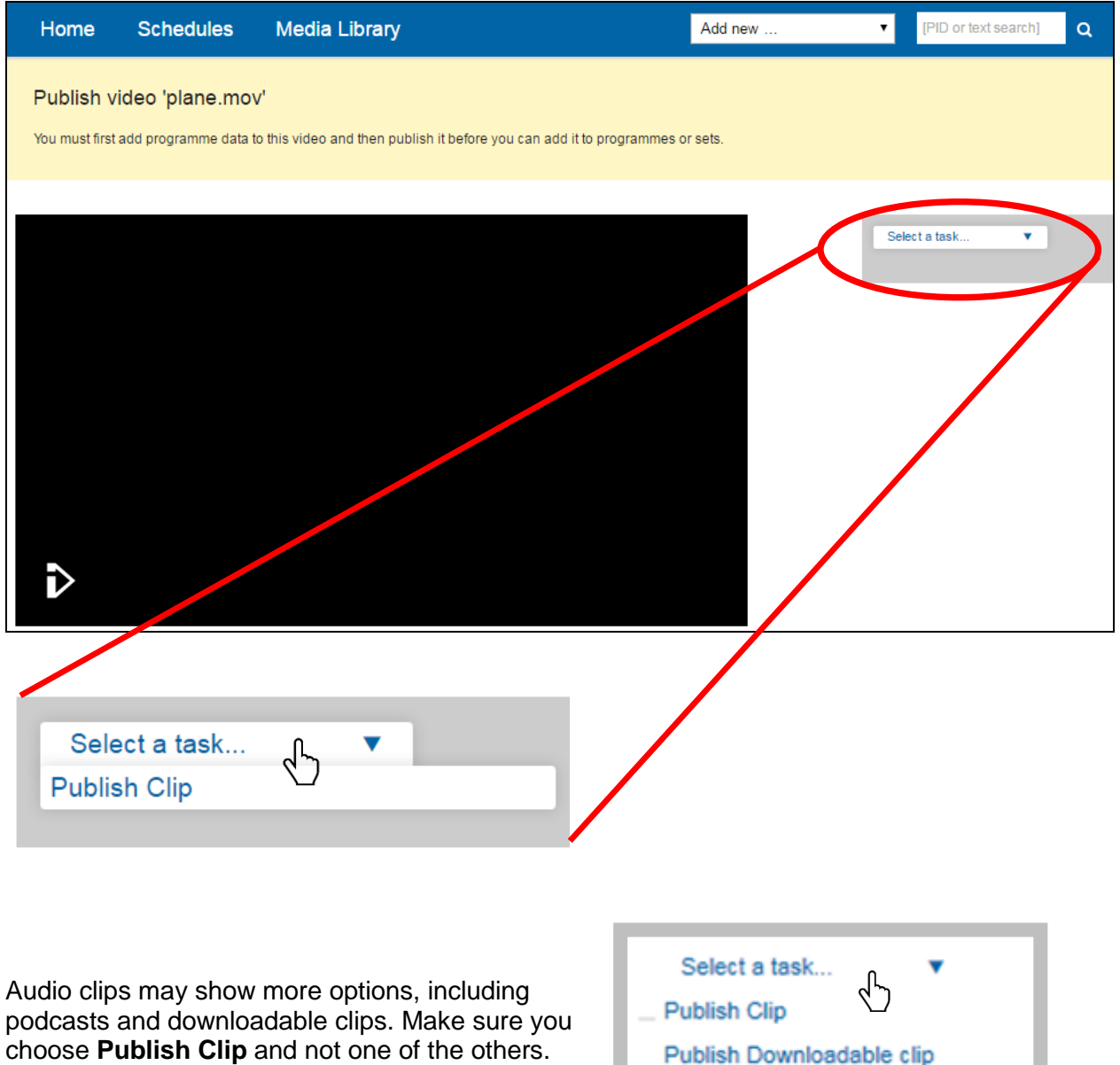

choose **Publish Clip** and not one of the others.

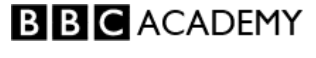

Publish Podcast-only episode Publish Podcast on a TX episode **Alternatively**… you can also find your uploaded files in the Media Library. Use the tab at the top of the page to get to the Media Library.

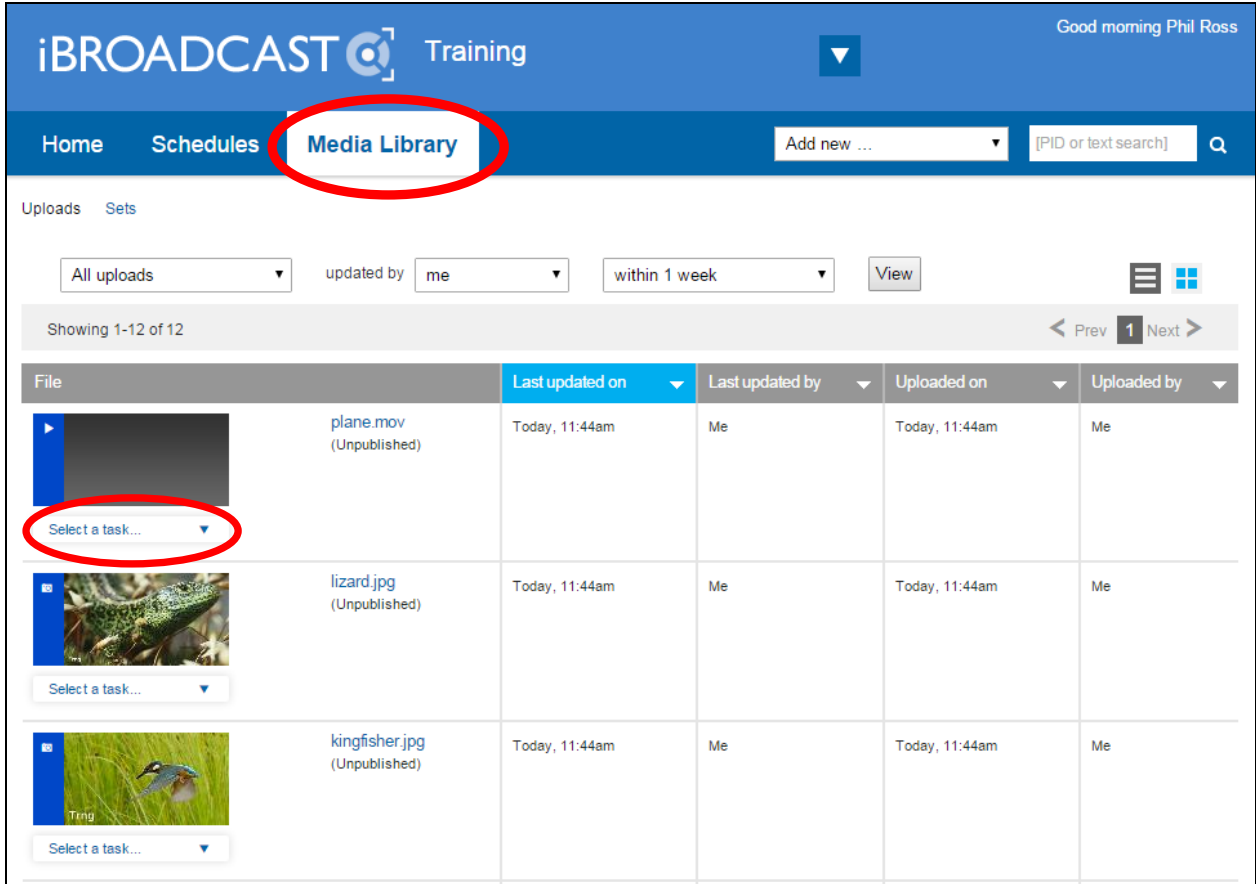

The **Select a task** link is available here too. Select **Publish clip** in the same way.

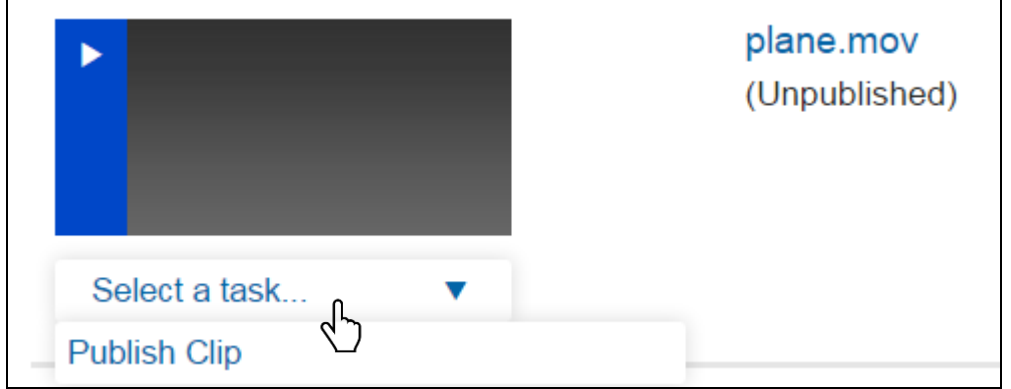

## <span id="page-7-0"></span>**Publish the clip**

Whether you click on the video or audio file on the uploading screen, or find it in the Media Library, hover your mouse over **Select a task**, and choose **Publish clip.**

You will be taken through six steps to process the clip.

- 1. Parent page (the page the clip will appear on)
- 2. Title and description
- 3. The holding image
- 4. Rights and availability
- 5. Warnings and guidance
- 6. Publish

**Step 1: Select parent** You must enter a *Parent PID* (Programme Identifier), an eight character code which identifies a page on bbc.co.uk where the clip will be published to.

If you are publishing the clip to a programme page (bbc.co.uk/programmes), the page PID appears at the end of the URL of the page, on the programmes website, e.g.

#### http://www.bbc.co.uk/programmes/**b007861s**

In this example the PID is **b007861s**, which is an episode of The World at War on BBC Four.

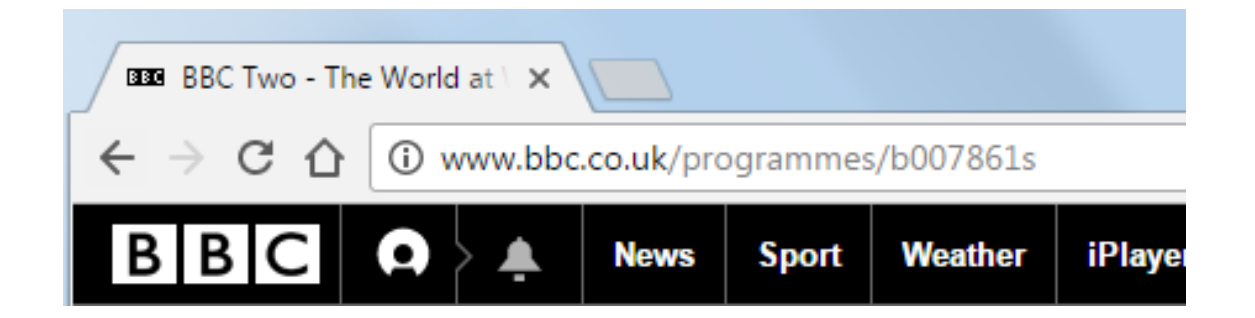

If you will be adding the clip to any other part of the BBC web site (i.e. not /programmes), you will be given a PID to publish all video and audio clips to.

Copy the PID from the end of the URL, and paste it in to the box.

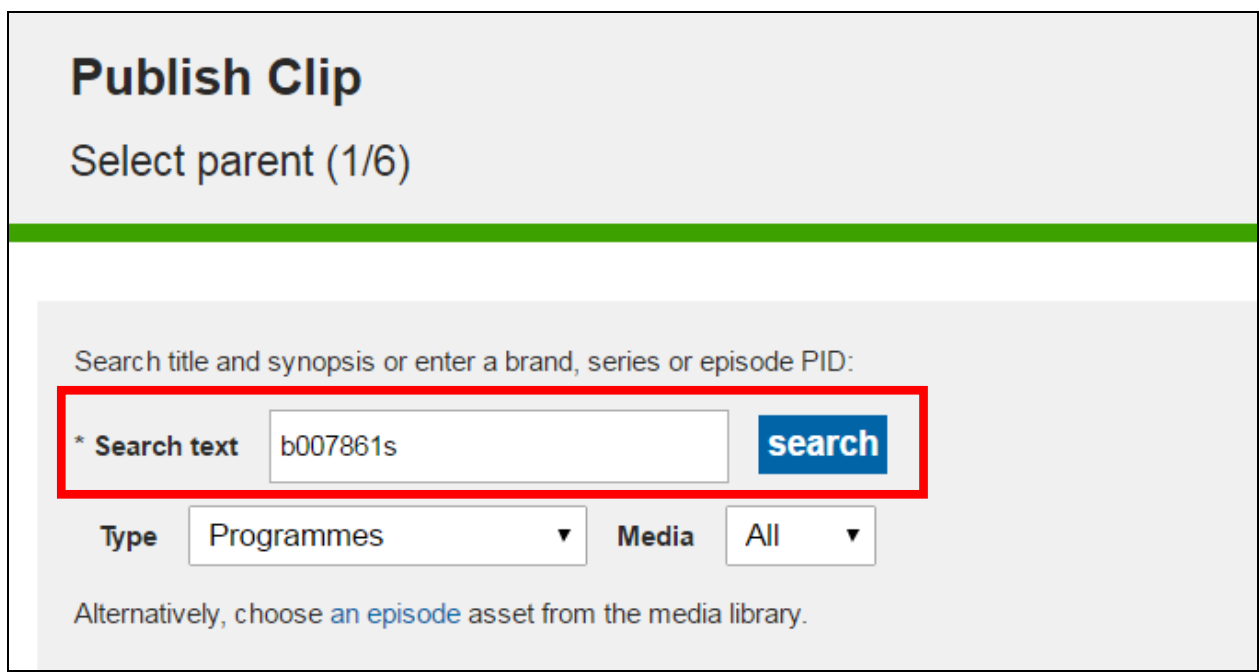

Click the blue **search** button*,* and iBroadcast will find the page.

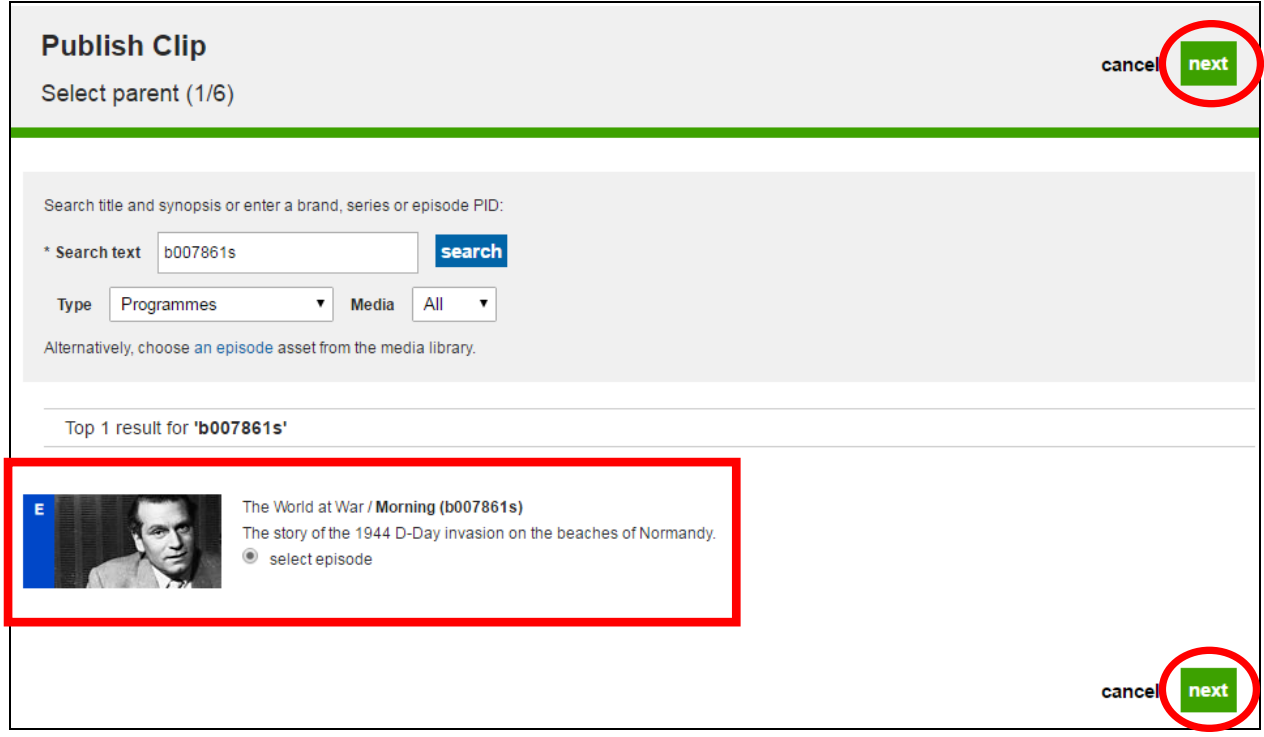

Click the big green **next** button to move to the next step.

#### **Step 2: Add title and description** Enter a title and short synopsis.

These details will appear on the web page, so make sure you add a meaningful title and synopsis, spelled and capitalised correctly.

Don't leave the default file name as the title (e.g. *plane.mov*).

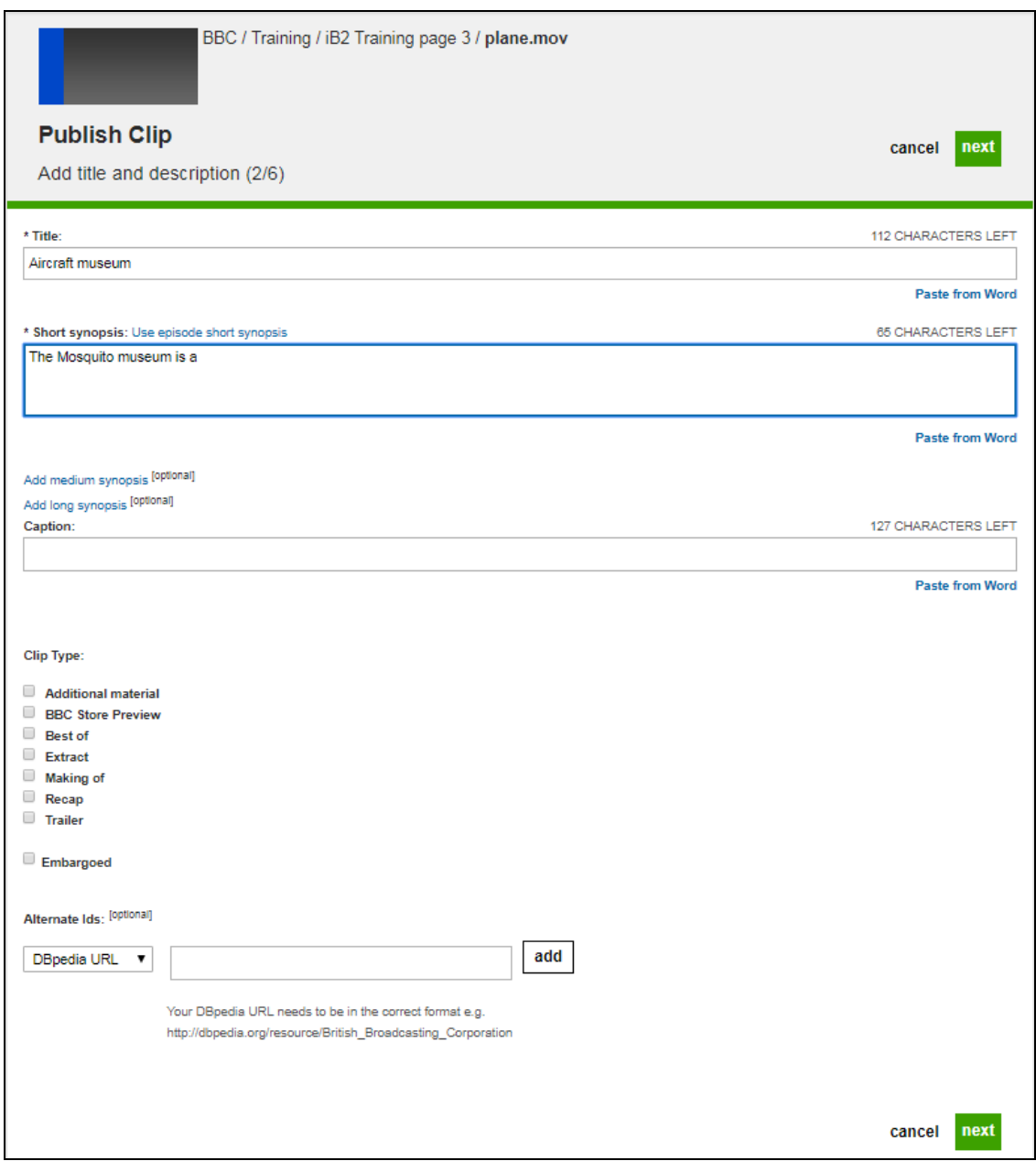

Leave the *Caption*, *Clip type* and *Alternate ID* settings alone.

Click **next**.

**Step 3: Select clip standard image** This is the holding image that will appear in the video or audio player, and in links to the clip.

You can enter an image PID, or choose an image from the Media Library, or you are given the option to upload one now.

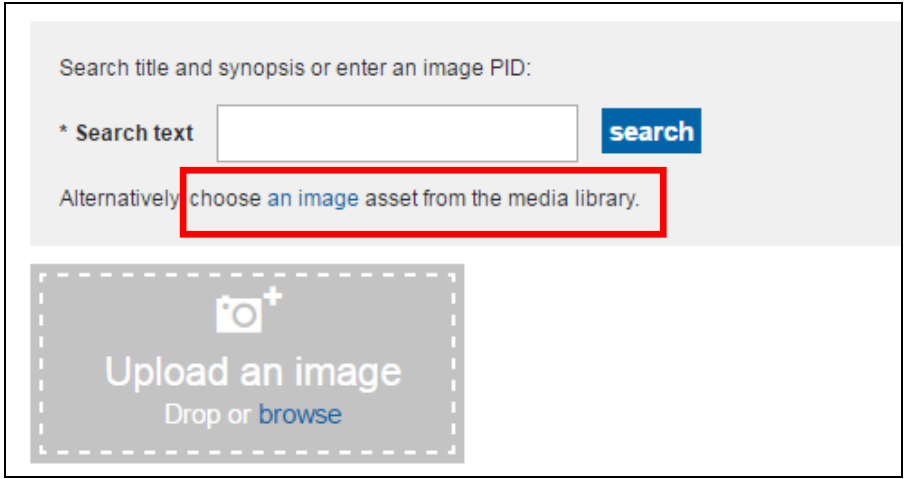

If you click "**choose an image asset from the media library**", you will be taken to the Media Library to find images that have already been uploaded.

Use the button to the left of the image to select it, and click **Select** at the bottom of the screen.

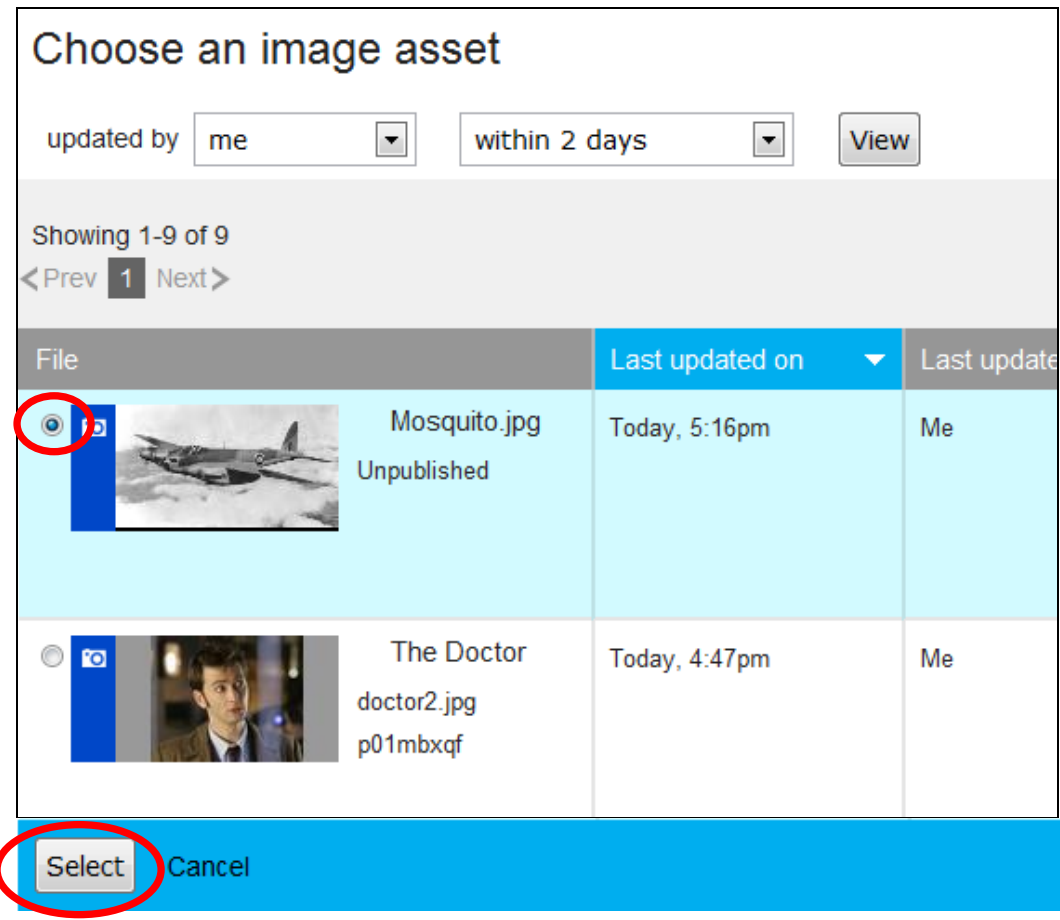

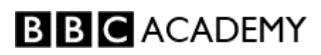

Click **next***.*

*NB Images used on an audio or video clip must be .jpg or .jpeg. Must be 16:9 aspect ratio. Preferred size is 1920 x 1080 pixels. Resizing or cropping of images must be done before you upload them to iBroadcast, using image editing software such as Photoshop, or pixlr.com, or cropolla.com.*

**Step 4: Add on-demand streaming info** Choose the rights and availability restrictions for the clip.

In most cases this will be *Forever International*, but you must check your local policy and any rights restrictions.

You can delay the publication if necessary, and also choose a specific time for the clip to expire. You can choose your own custom policy if you want to change the defaults.

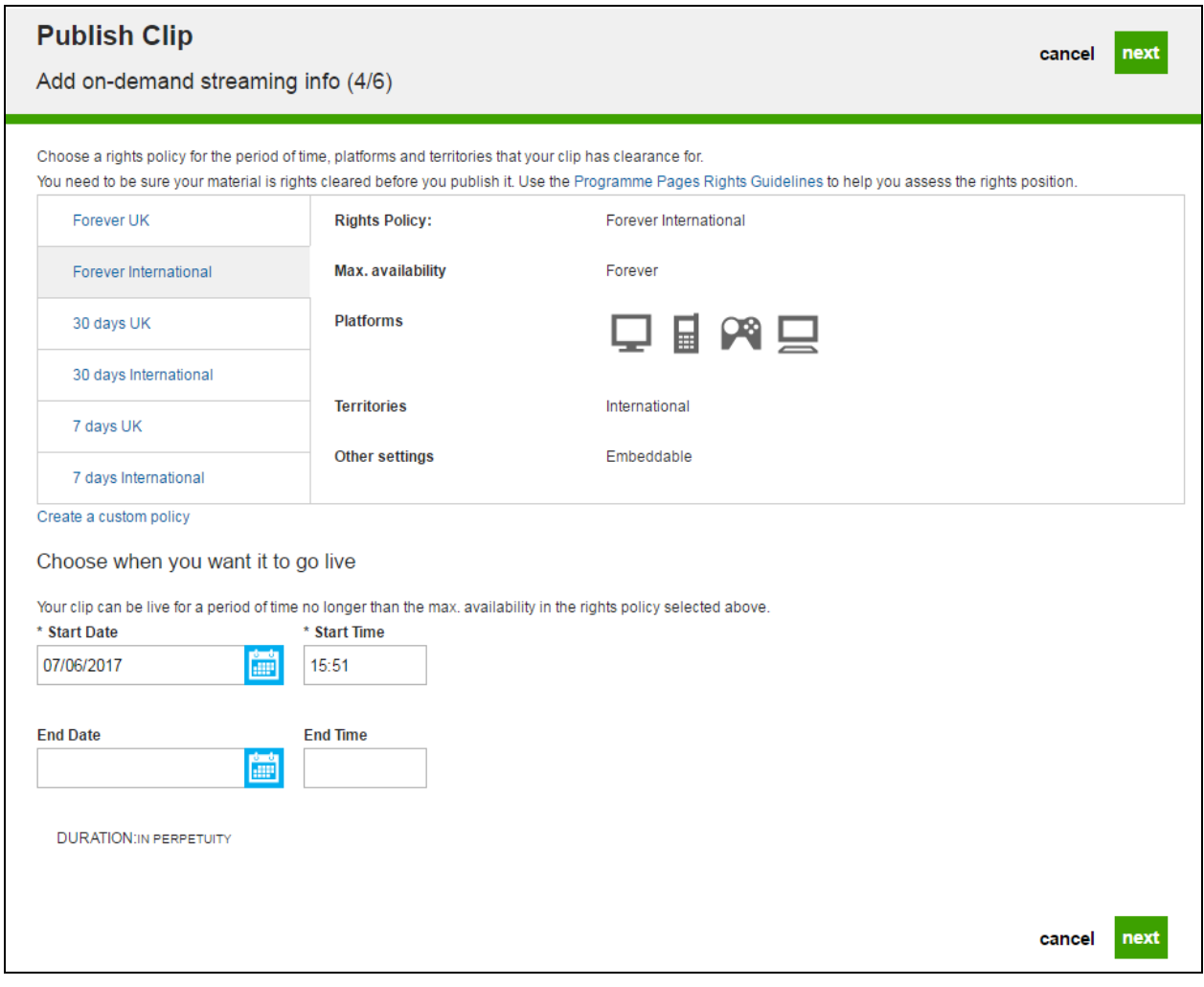

Audio clips have slightly different options in Step 4, including DRM (digital rights management) options.

In most cases you will choose *Forever International.*

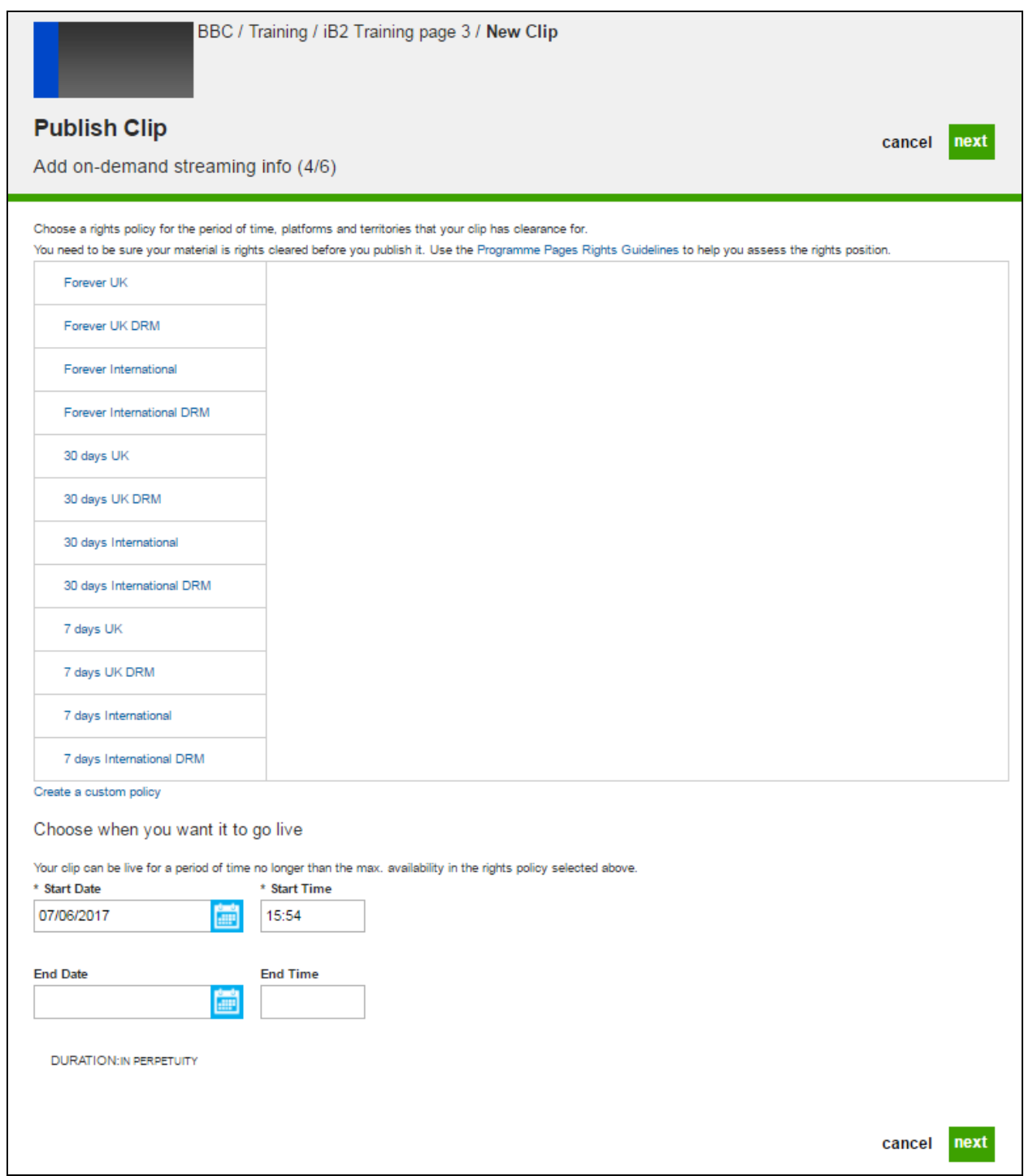

Click **next***.*

**Step 5: Add warnings and guidance** Add warnings if the clip requires it. These appear as written warnings on the clip player and activate the parental guidance lock.

Click on the  $\bullet$  icon near the top of the page for guidelines.

Select the **Yes** button if you need to add warnings, for example, "Flashing images".

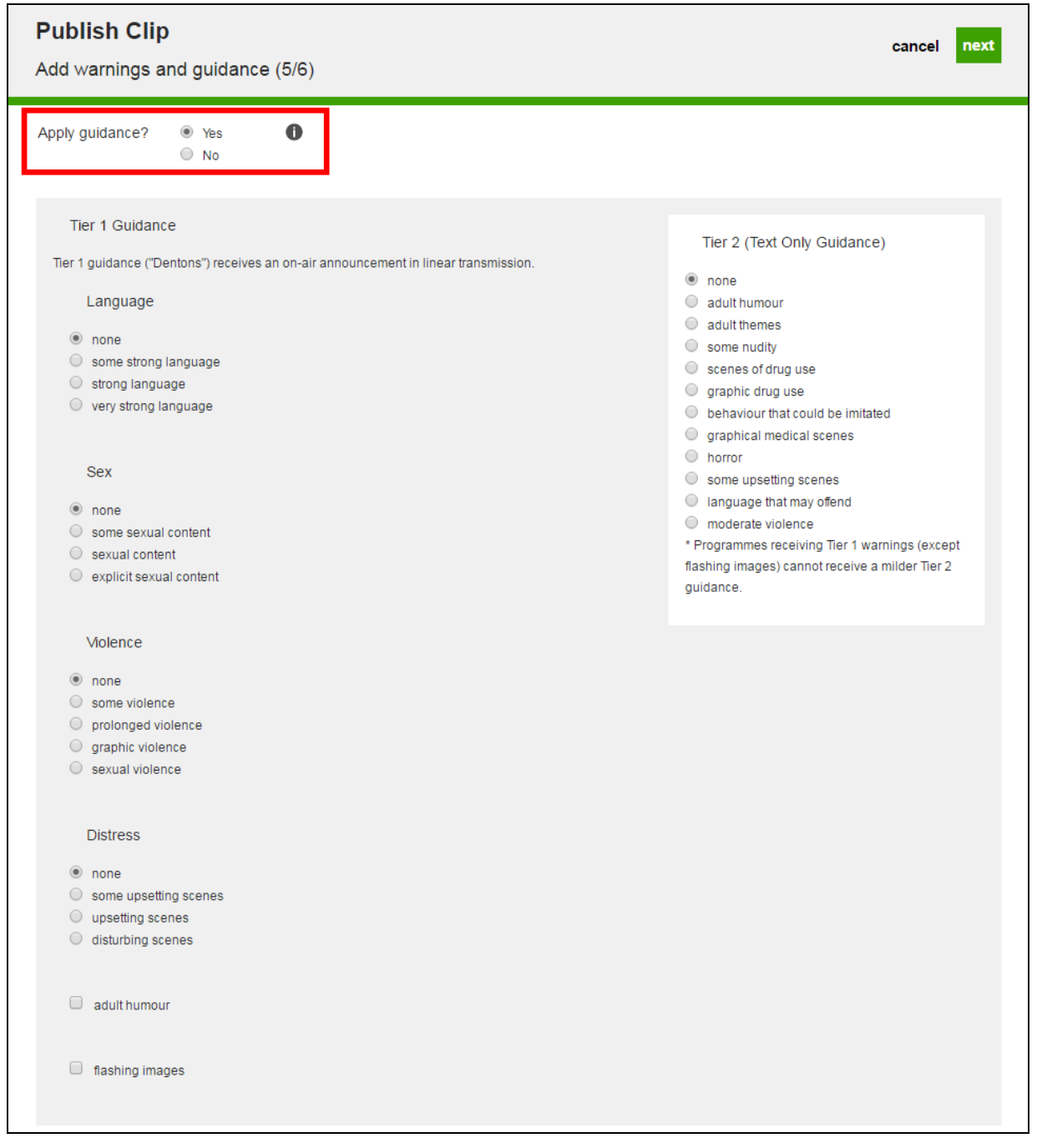

Click **next**.

**Step 6: Publish clip** All the required information has now been added to your clip.

In step 6, you can check it and edit it if necessary.

For radio programmes, you can edit the Genres to accurately reflect the content of the clip. This will help it surface in BBC Sounds. Add two genres maximum.

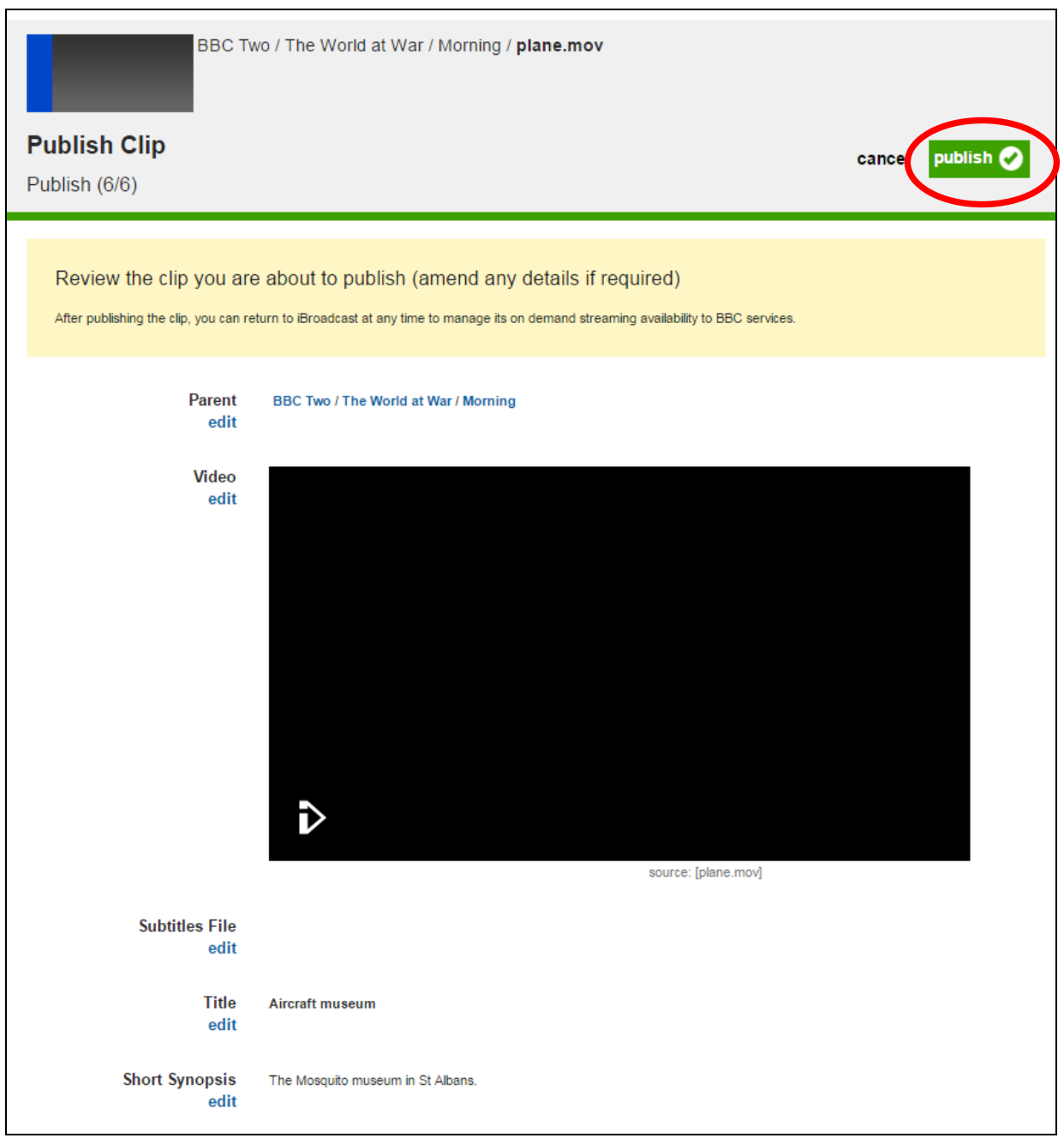

Click the green **publish** button.

In the window that appears, tick the box to agree to the compliance guidelines, and click **ok**.

Make sure you know the clip compliance process for your division.

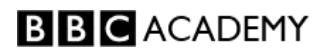

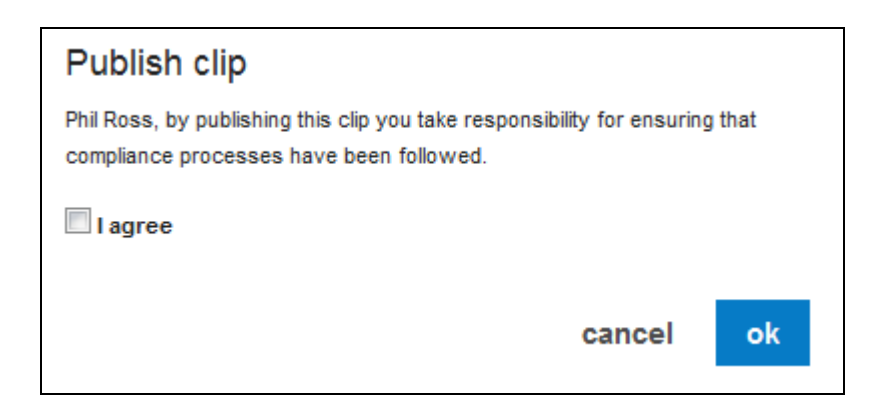

It may take some time before the clip shows as "published". You can close iBroadcast and the publishing process will continue.

Once the clip has published you will see a summary page, showing its live status in the top right corner. And the clip now has a PID of its own, shown in the top left corner.

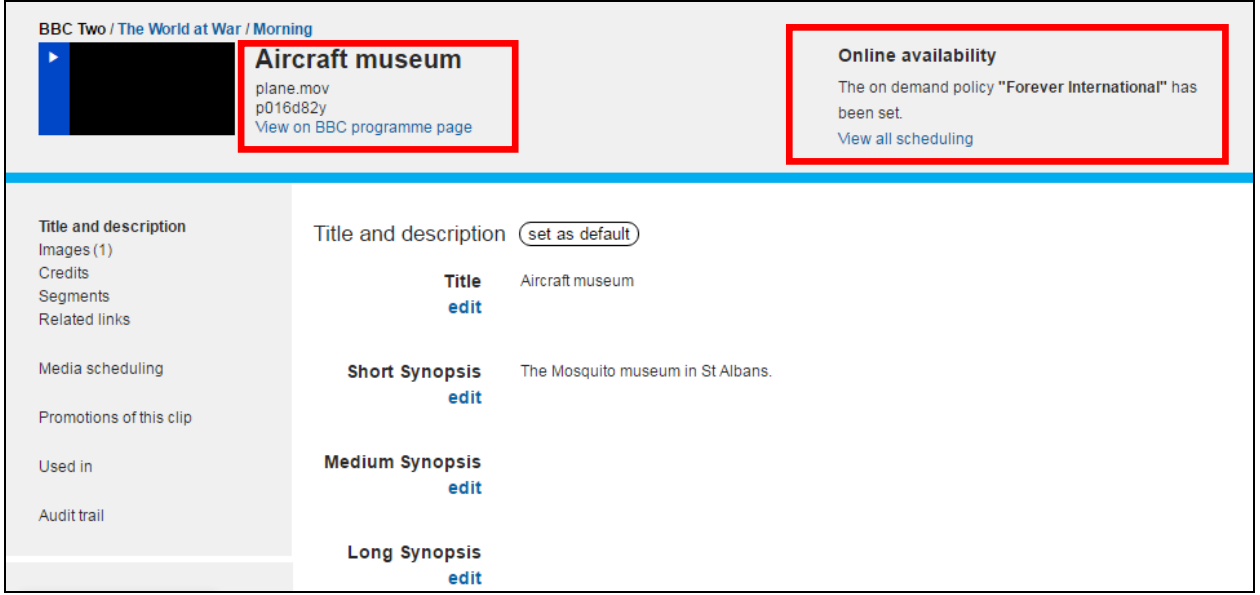

You can find the clip in the iBroadcast Media Library now, and it will show its title and PID.

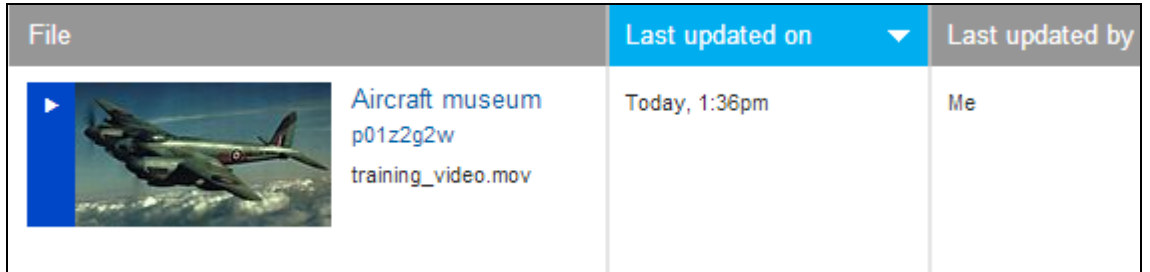

The clip PID can be used to add the clip to iSite or Vivo.

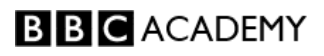

### <span id="page-16-0"></span>**Removing a clip from the live site**

If you need to take a clip down, find the clip page by searching for the clip PID in the iBroadcast search box, or find it in the Media Library and click on the clip title.

Click on **Media scheduling** in the left-hand column, or on **View all scheduling** (top right corner).

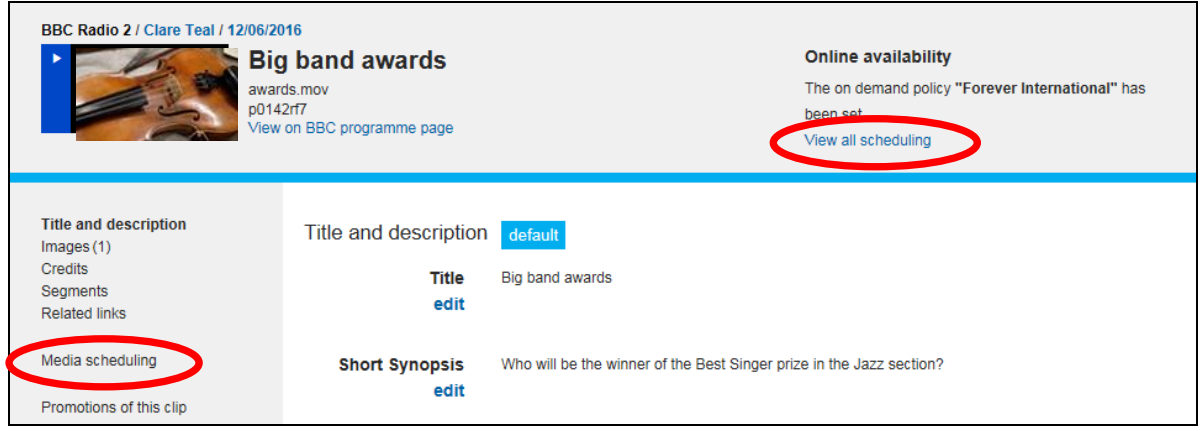

Click **revoke**, then confirm that you want to un-schedule the clip.

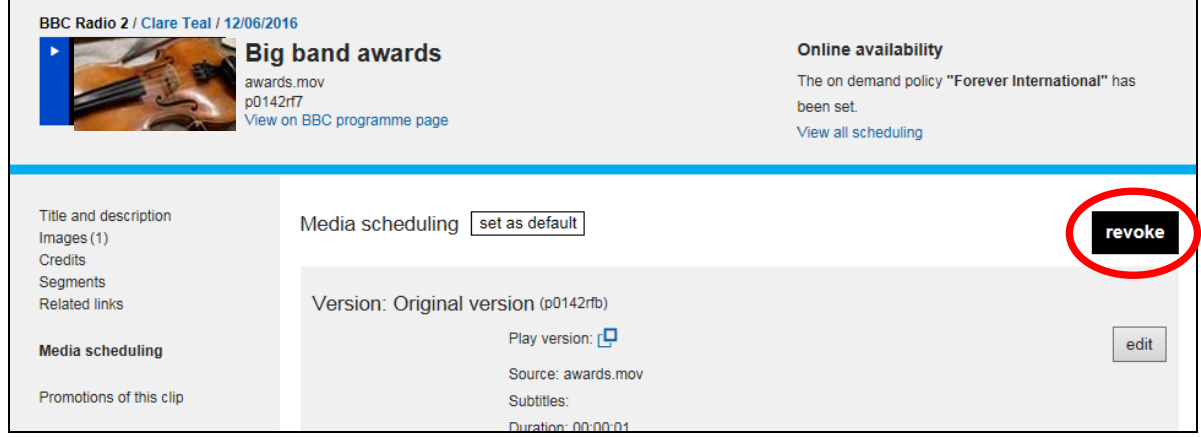

The clip will no longer be playable on the BBC web site.

#### <span id="page-16-1"></span>**Alternative to iBroadcast – Castaway**

Castaway is a BBC application used to publish video and audio clips to the BBC website. It can be used instead of iBroadcast to publish clips and produce a clip PID.

Here is a guide and video tutorial to Castaway: <http://www.bbc.co.uk/academy/en/articles/art20161220165242783>